# **Certificate Issuance Service Operating Manual**

Login Procedure for Students in School

**6.5th edition May 18, 2022 NTT-W**

## **Table of Contents**

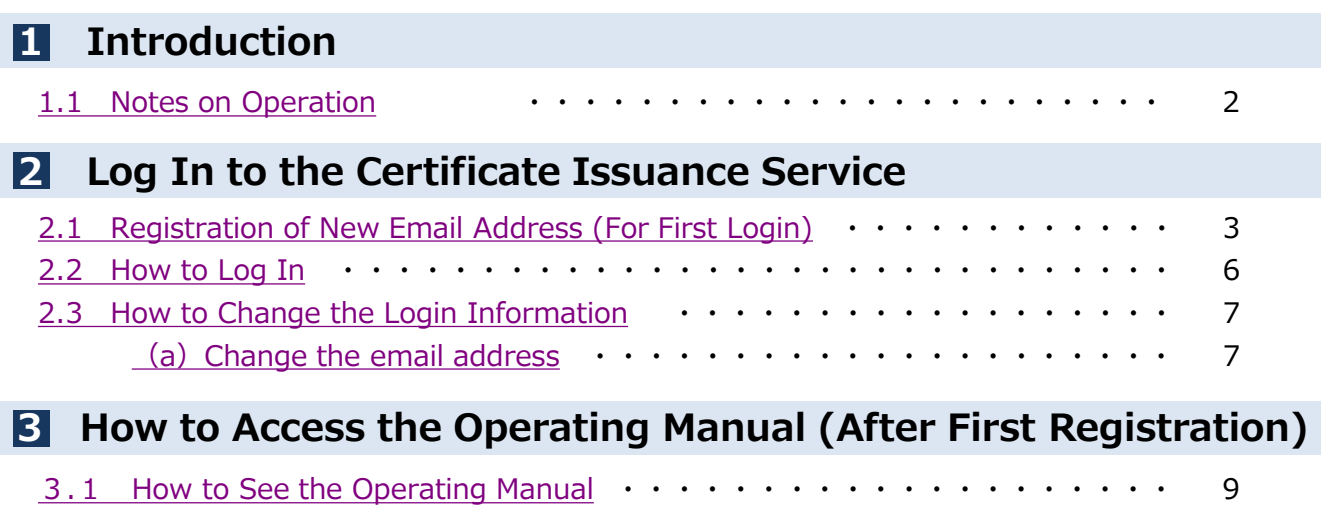

#### <span id="page-2-0"></span>**1 Introduction**

### **1.1 Notes on Operation**

#### **System Requirements and Operation Confirmation Terminals**

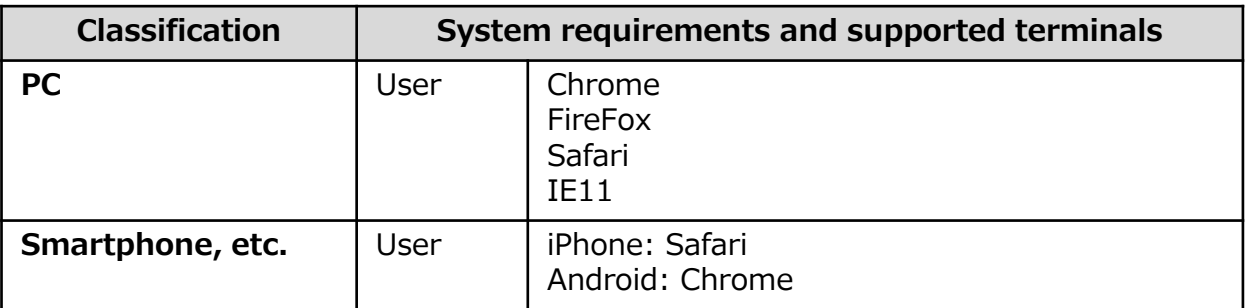

\*The operation confirmation terminals have been determined as a result of checking and do not guarantee proper operation.

\*The images may not be properly displayed depending on the model or browser.

\*The operation was confirmed with the latest version as of the date when it was performed. \*The service may be available from a terminal that does not meet the system requirements described in the terms of use or other than the operation confirmation terminals, but NTT West does not guarantee proper operation with such a terminal. Some of the screens may not be displayed or work correctly.

#### **Inquiry about the System**

◆NTT West Call Center for Certificate Issuance Service (Japanese only)

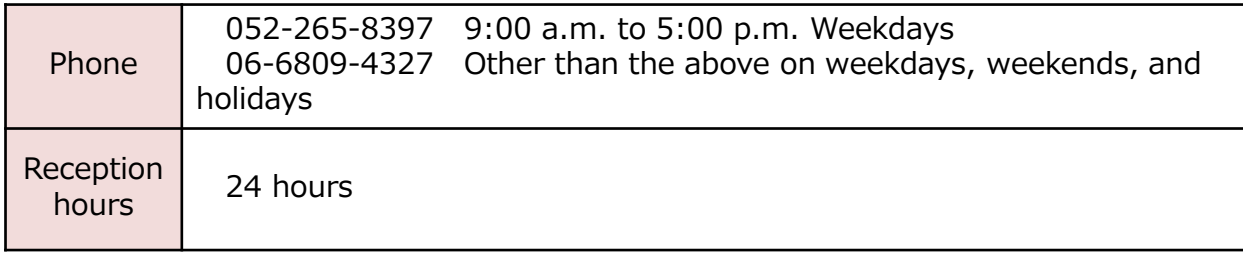

\*The screen images shown below are samples only. For actual operation,

<span id="page-3-0"></span>follow the on-screen instructions. **2.1 Registration of New Email Address (For First Login)** Screen Images The Steps | The Steps How to Operate **1** Access the home page for certificate issuance service found on the home 証明書 ビスにつ page of the university and click the Students' Login page. サービス概要 <br>最初のカドドモエンスストアや桜区、大学内の情報行情(ホテモのみ)で使行・受け取るサービスです。<br>ビザやはに常わる記事会が必要な方は、軽減・戦略性はでの中は・受取をしてください。 発行可能な証明書の種類及び利用対象者  $\sim$  - which we do not have a major on  $\sim$ ログインについてのご案内 **2** Enter the login ID and password 3节山学院 <お知らせ><br>現在通常通り稼動しております。 <u>のお知らせ</u><br>MA-Portalご利用に<br>ての注意事項<br>ユニなM **2**<mark>:DAP/ (スワードリセット</mark><br>(大学・短大の学生・教員*の* **3** Click the "ログイン" button. **3**

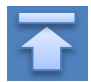

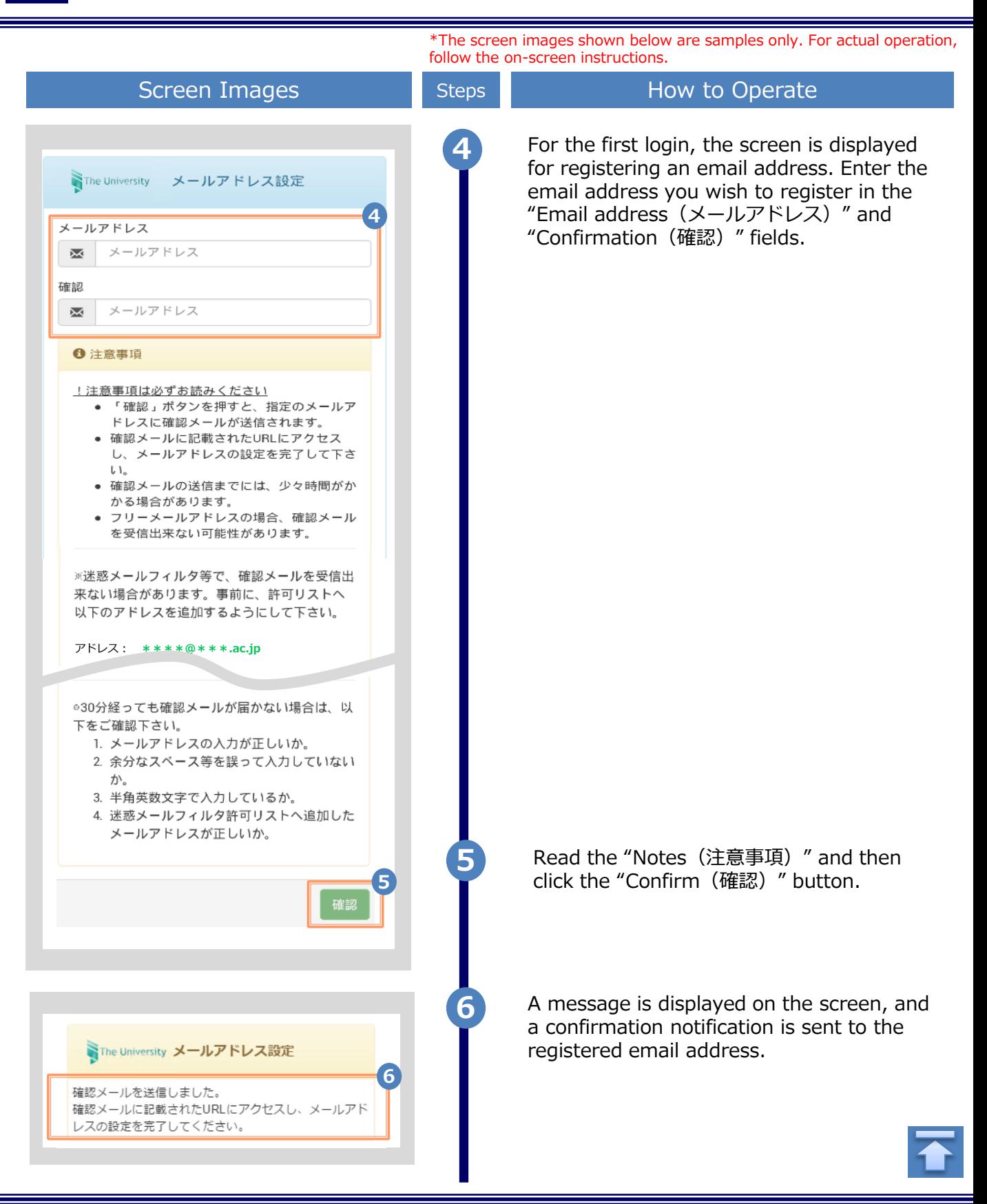

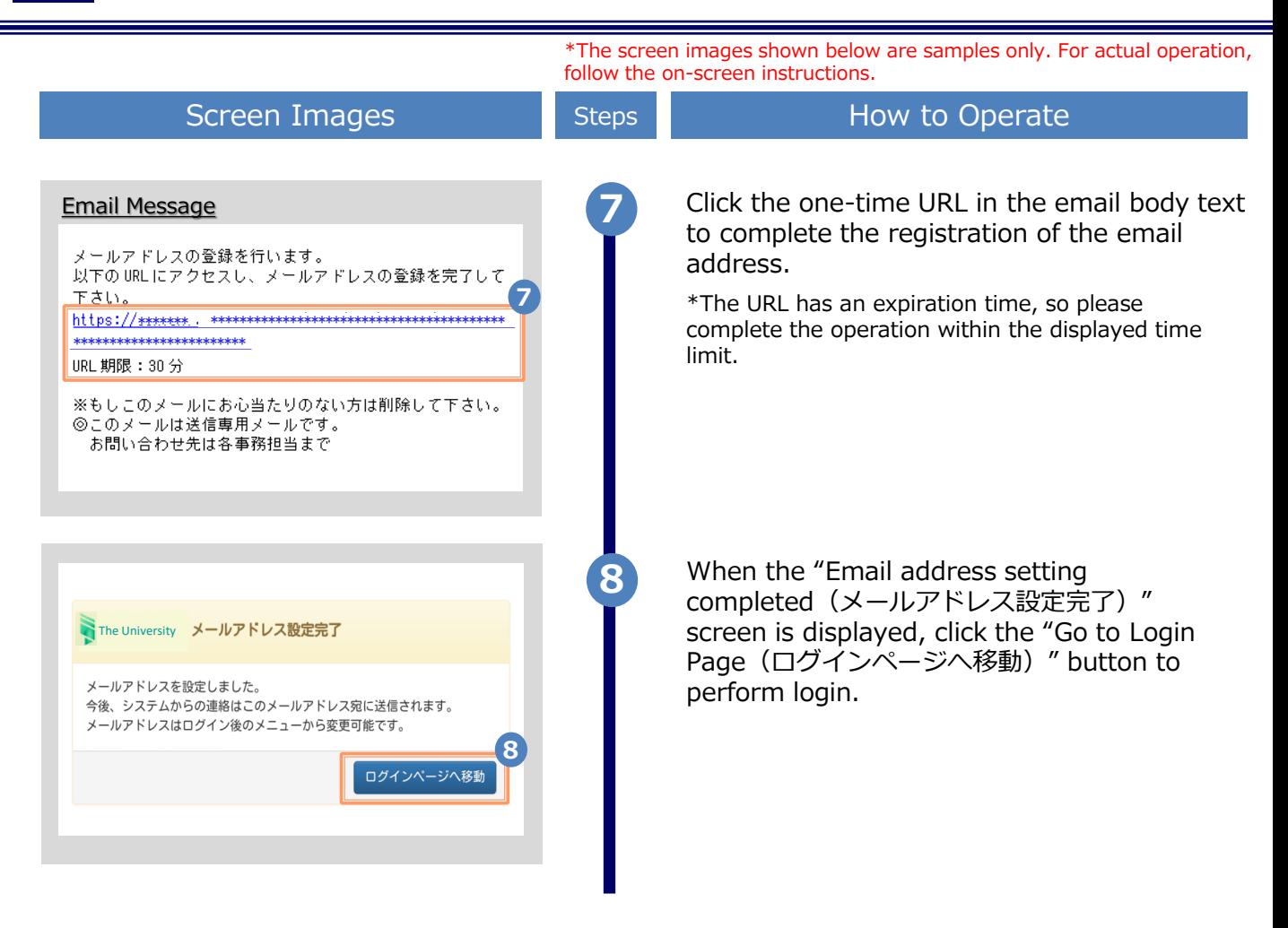

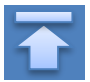

<span id="page-6-0"></span>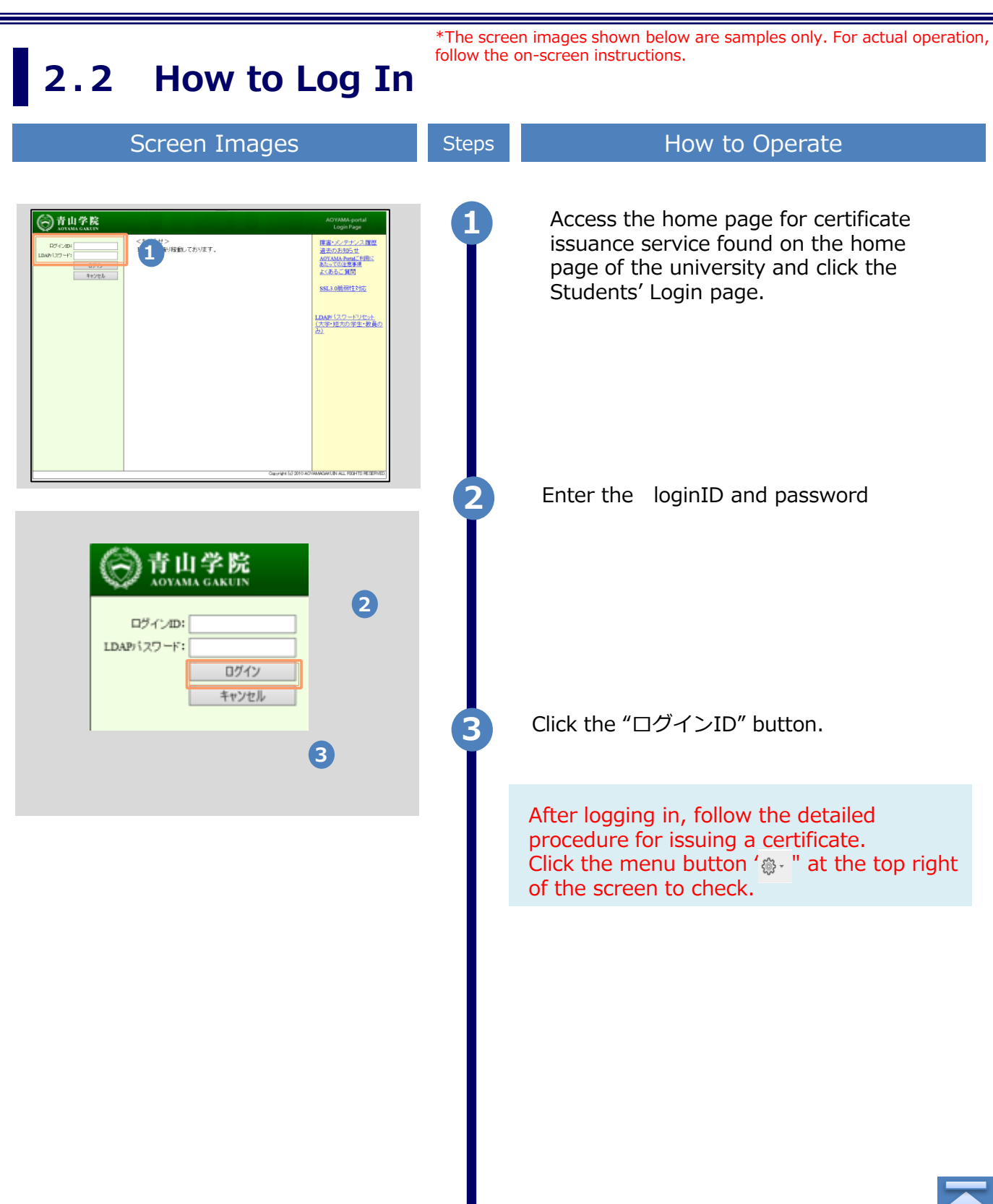

#### <span id="page-7-0"></span>\*The screen images shown below are samples only. For actual operation, follow the on-screen instructions. **2.3 How to Change the Login Information (a) Change the email address** Screen Images Steps How to Operate **1** Log in to the certificate issuance service <u>ද</u>ිරි} -The University 印刷先選択 and select the menu button "  $\circ$  " in the トップページ upper right of the screen, and then click 現在の申請一覧 利用規約 "Change email address(メールアドレス 注意書き 変更)." **1**申請一覧 ヘルプ \*For how to log in to the certificate issuance service, メールアドレス変更 see the following: ログアウト 証明書を発行  $\blacktriangleright$  2.2 "How to Log In" コンビニ 郵送

**2**

Enter a new email address you wish to register into the "New email address(新し いメールアドレス) " and "Confirmation (確 認)" fields.

Read the "Notes (注意事項) " and click the "Confirm(確認)" button.

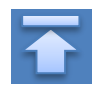

7

 $\cdots \subset V$ 1. メールアドレスの入った 2. 余分なスペース等を誤って入力していないか。 3. 半角英数文字で入力しているか。 4. 迷惑メールフィルタ許可リストへ追加したメー ルアドレスが正しいか。 **3 3** 戻る Copyright © 2017 NIPPON TELEGRAPH AND TELEPHONE WEST CORPORATION All Rights Reserved.

 $*$ \*\*\*\*\*\*\*\*\*\*\*\*\*  $@$ \*\*\*\*\*\*\*\*\*\*

SThe University メールアドレス変更

現在のメールアドレス

新しいメールアドレス

X 確認

⋈

6 注意事項

石本 ÷ ≠n →

メールアドレス

メールアドレス

1.注意事項は必ずお読みください

スに確認メールが届きます。

• 「確認」ボタンを押すと、指定のメールアドレ

• 確認メールに記載されたURLにアクセスし、メ ールアドレスの設定を完了してください。

、气までには、少々時間がかかる

**2**

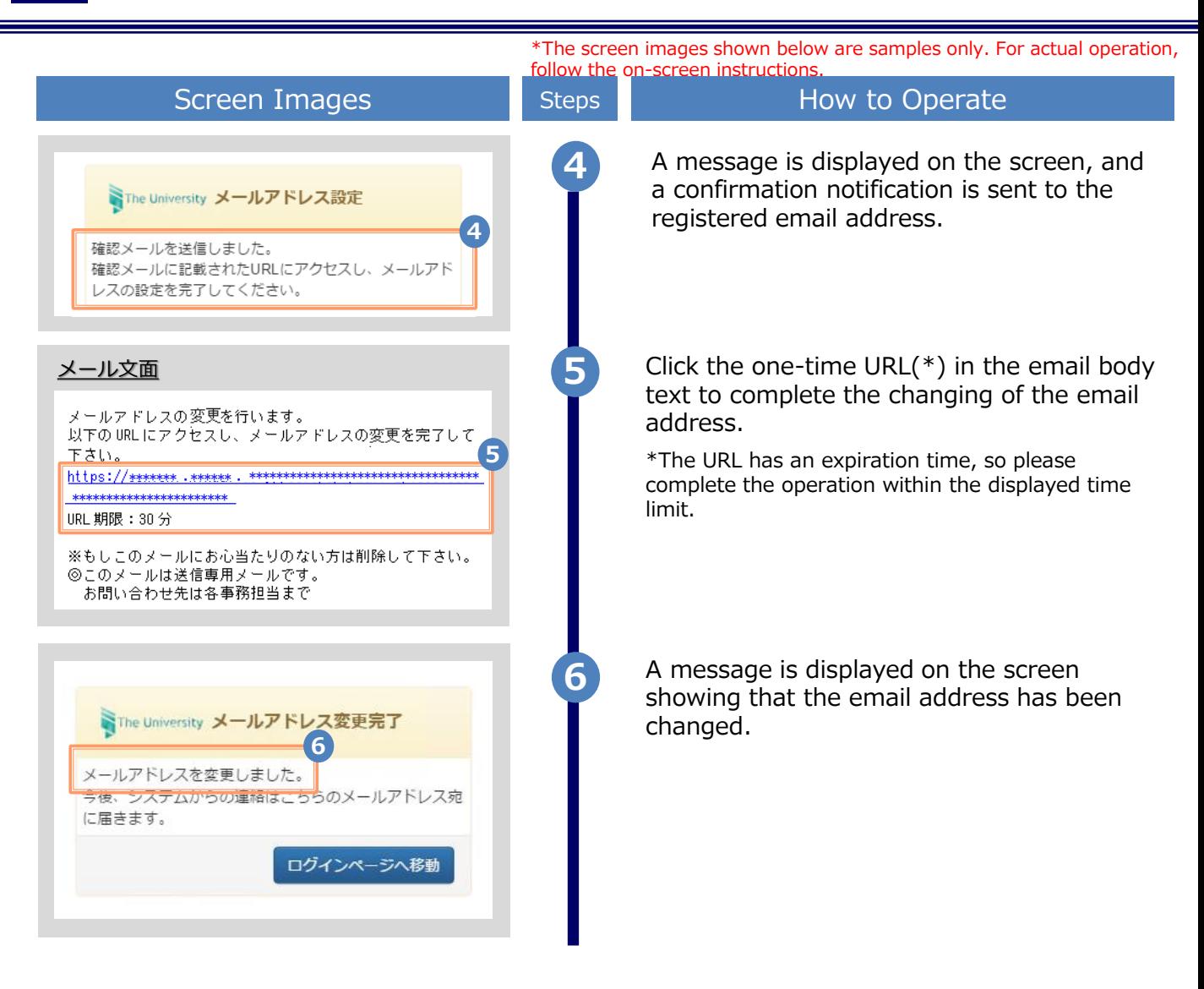

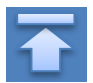

## <span id="page-9-0"></span>**3 How to See the Operating Manual (After the First Registration)**

#### **3.1 How to See the Operating Manual** follow the on-screen instructions.

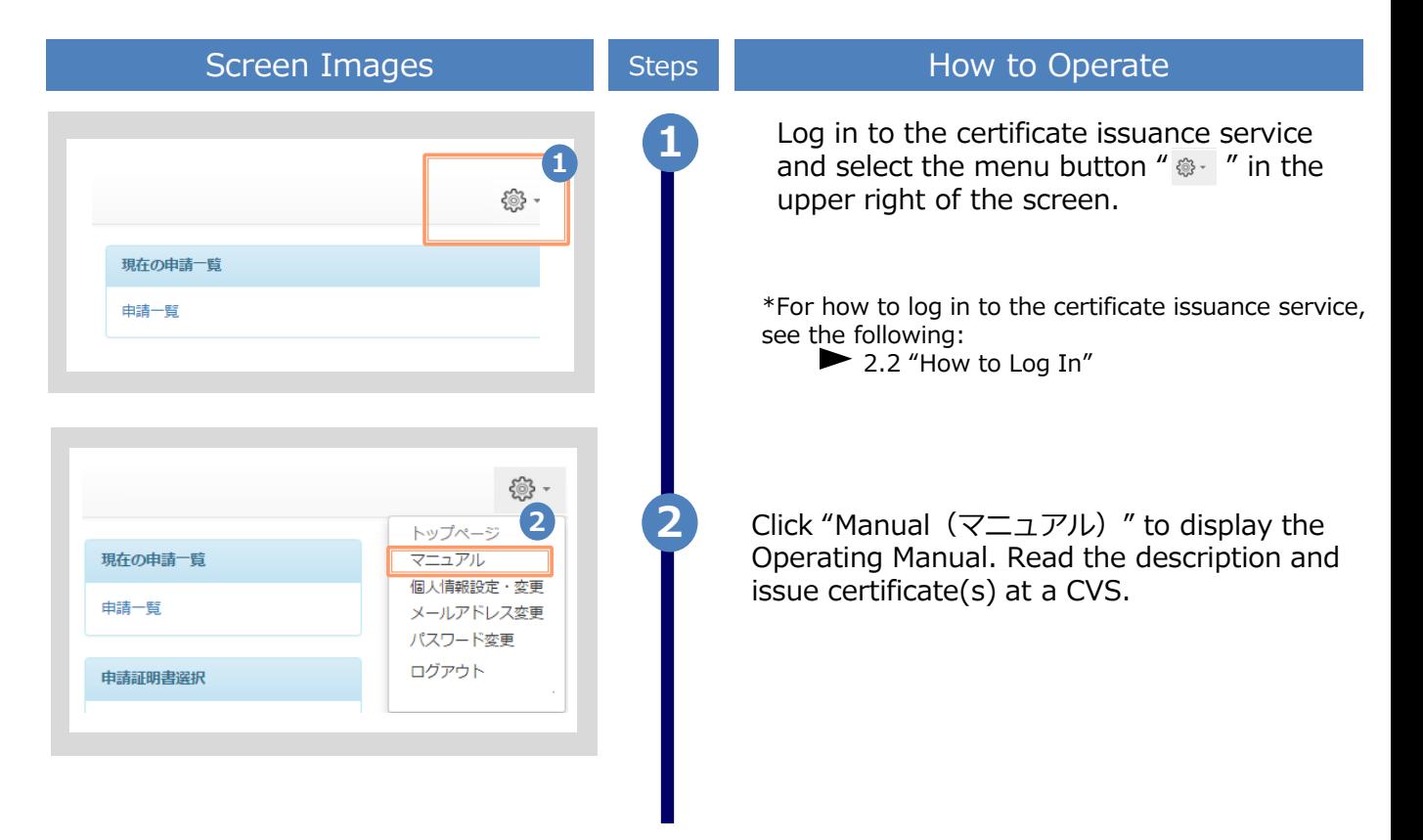

The screen images shown below are samples only. For actual operation,

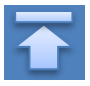